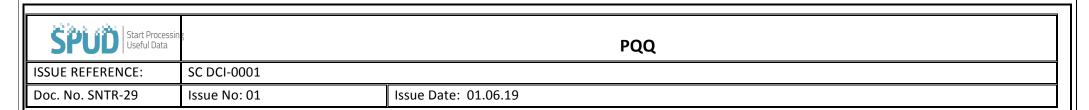

## Purchasing / PQQ/ Add Questionnaire.

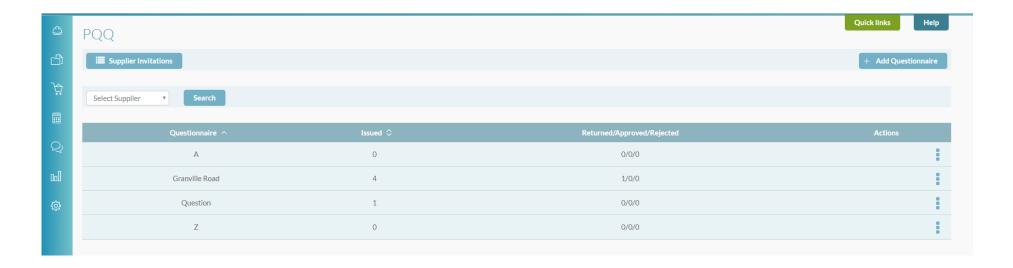

• To create a new PQQ , click the + Add Questionnaire tab on the right hand side of the page.

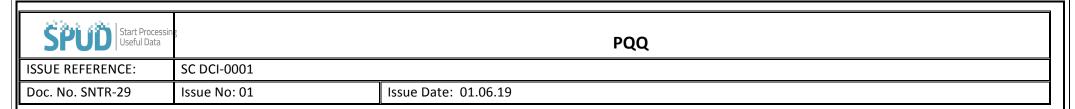

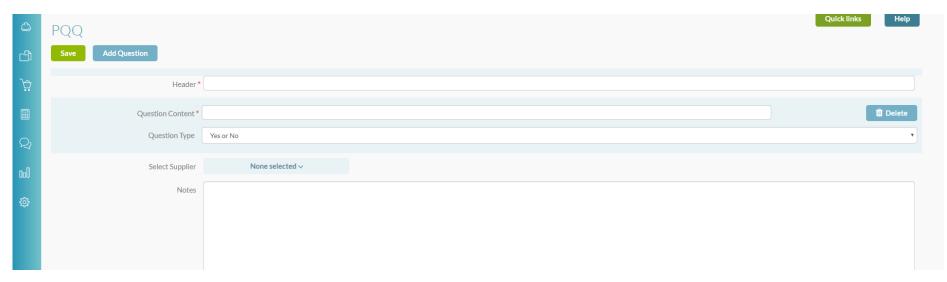

- Fill in all the information as pictured above.
- Question content = The actual question you would like to ask the potential suppler, subcontractor etc.
- Question Type = The format for which the person filling in the PQQ can answer. This can be a yes/no answer, a free text answer where they type their answer, a multiple choice answer, or a single answer that you set up as being correct.
- To add more questions to the PQQ, click the Add Question box on the left hand side and repeat the above steps.
- Select supplier = The supplier that you wish to send the PQQ to. In order for the supplier to be prepopulated in this list, they will have to already set up or invited to join the system.

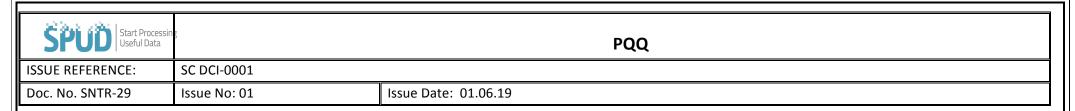

- Once you are happy with the PQQ, click the Save button to add this PQQ to the system.
- A list of all PQQ'S can be found by clicking Purchasing / PQQ.

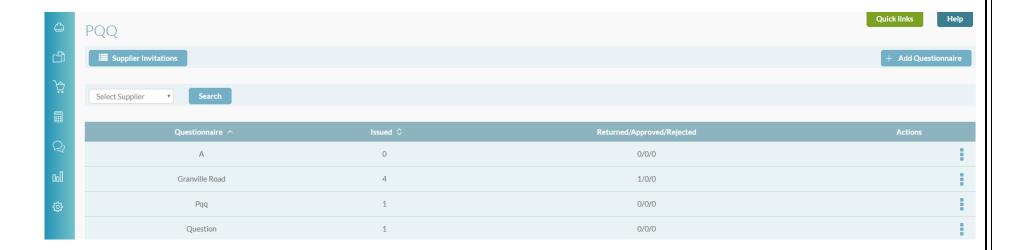

• This page also tells you how many times a certain PQQ was issued to a potential supplier, and how many times that PQQ has been returned, approved or rejected.

• You can also refine the search to PQQs sent to a certain supplier. To do this, click the

Search

supplier from the list and then click